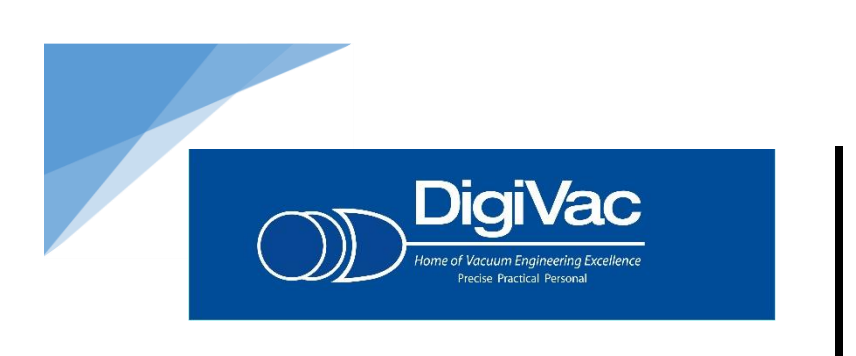

DESIGNING INNOVATIVE VACUUM GAUGES AND CONTROLLERS FOR OVER 30 YEARS

Below is a short description on how you can take the emailed data from the Bullseye Precision Gauge (TM) and create a graph to illustrate a vacuum pump down curve for [base line](http://blog.digivac.com/baseline-your-vacuum-pump-to-make-troubleshooting-easier) or troubleshooting; or to help understand the leak rate for transformer, enclosure, HVAC system or other type of repair. This data can also act as proof of ultimate vacuum level achieved.

## Graphing Data from a [Bullseye Precision Gauge](http://www.digivac.com/product/bullseye-precision-gauge/)

- 1. Open the .csv file in Excel
- 2. Highlight columns A through C
- 3. Under the **Insert** ribbon, choose the line graph button
- 4. Choose the first choice under **2-D Line**

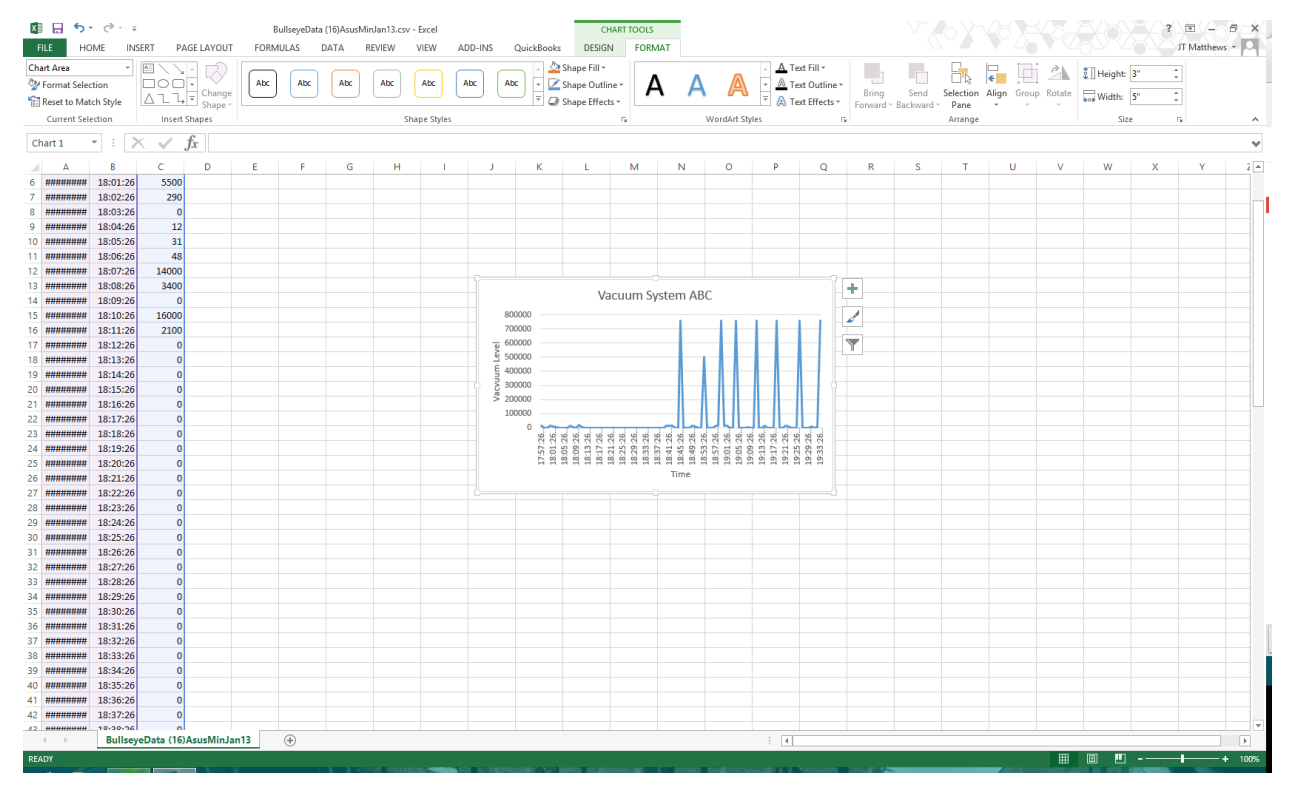

1020 Campus Drive West, Morganville, NJ 07751 - Office: 732-765-0900 Fax: 732-765-1800 - sales@digivac.com -www.digiv[ac.com](mailto:sales@digivac.com) I (J)D□**[igiVac](http://www.digivac.com/)**

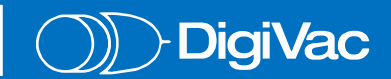

5. If you wish to label the axes, click on the  $+$  to the right of the graph and check off **Axis Titles**

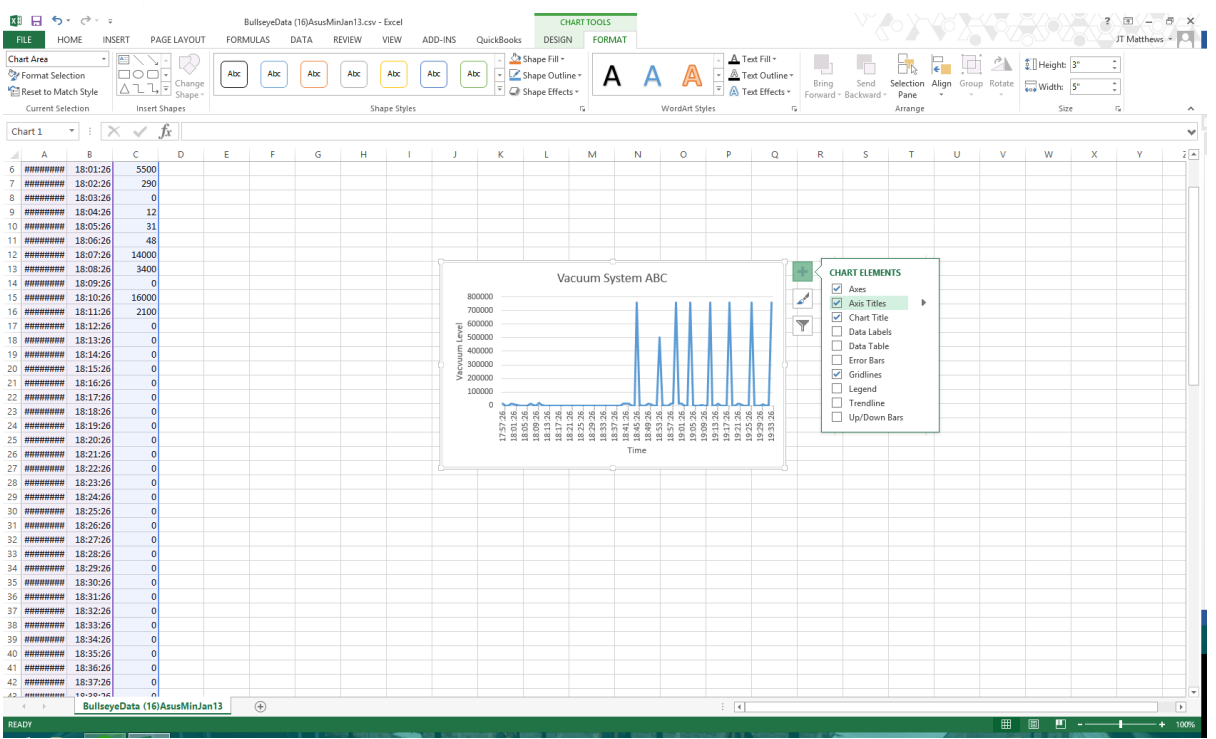

- 6. Double click on the axis labels to change them.
- 7. Double Click on the title if you wish to change it.

## To save as a pdf

- 1. While the chart is selected, go to File > Save As
- 2. Choose a location
- 3. Change the file type to .pdf.
- 4. Choose Save.

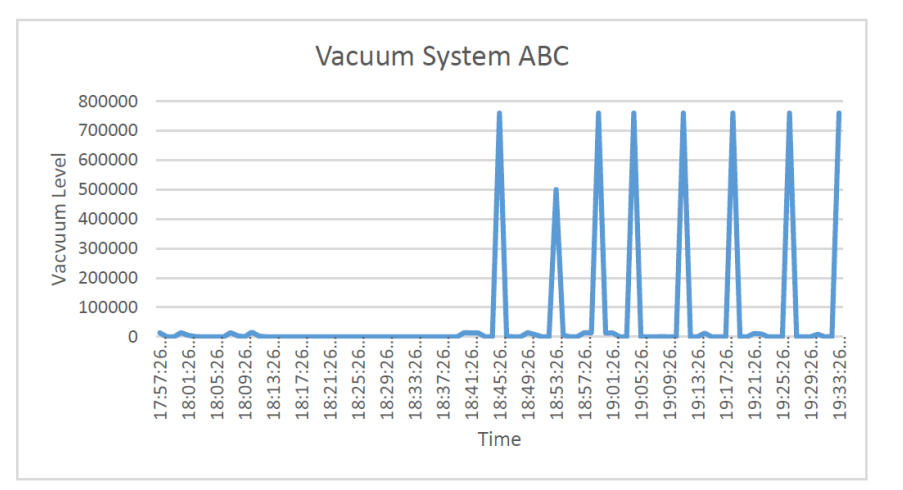

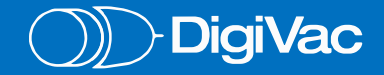